#### **CDN**

#### **Getting Started**

**Issue** 20 **Date** 2024-05-16

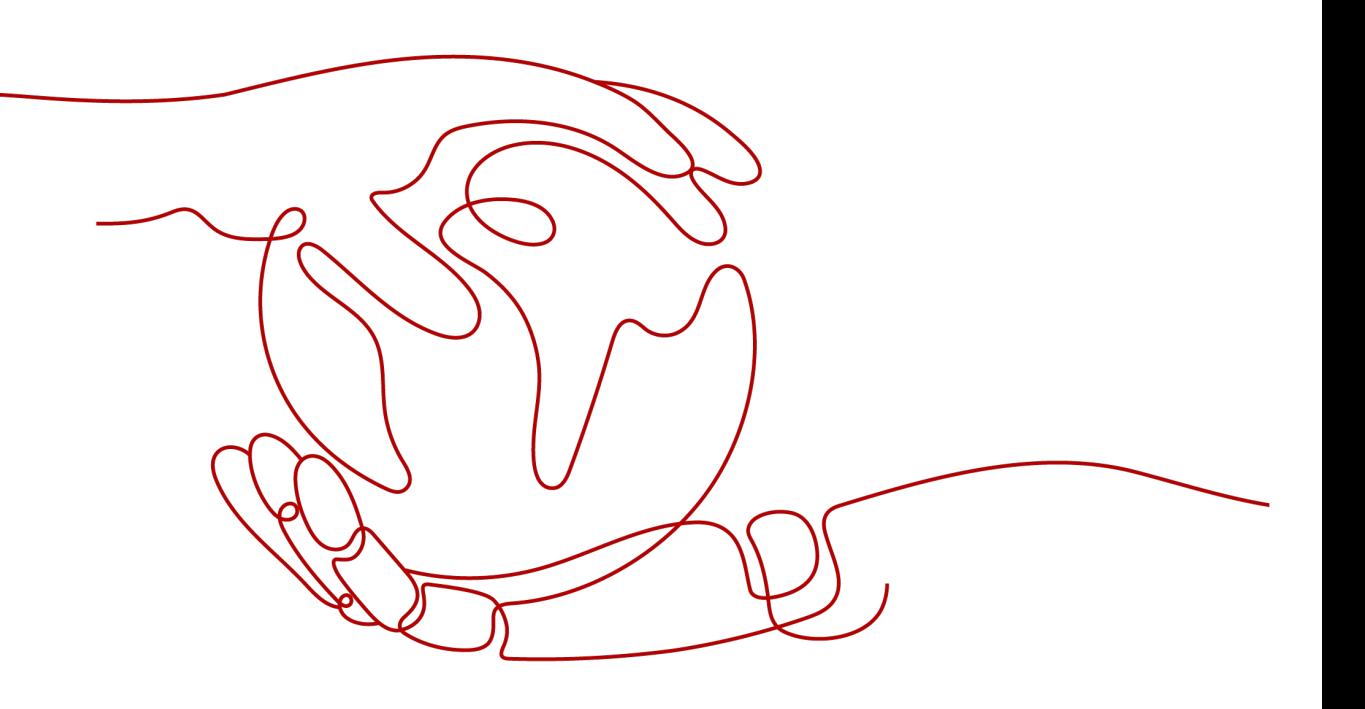

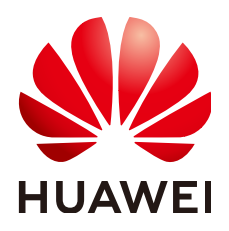

#### **Copyright © Huawei Cloud Computing Technologies Co., Ltd. 2024. All rights reserved.**

No part of this document may be reproduced or transmitted in any form or by any means without prior written consent of Huawei Cloud Computing Technologies Co., Ltd.

#### **Trademarks and Permissions**

**ND** HUAWEI and other Huawei trademarks are the property of Huawei Technologies Co., Ltd. All other trademarks and trade names mentioned in this document are the property of their respective holders.

#### **Notice**

The purchased products, services and features are stipulated by the contract made between Huawei Cloud and the customer. All or part of the products, services and features described in this document may not be within the purchase scope or the usage scope. Unless otherwise specified in the contract, all statements, information, and recommendations in this document are provided "AS IS" without warranties, guarantees or representations of any kind, either express or implied.

The information in this document is subject to change without notice. Every effort has been made in the preparation of this document to ensure accuracy of the contents, but all statements, information, and recommendations in this document do not constitute a warranty of any kind, express or implied.

#### **Contents**

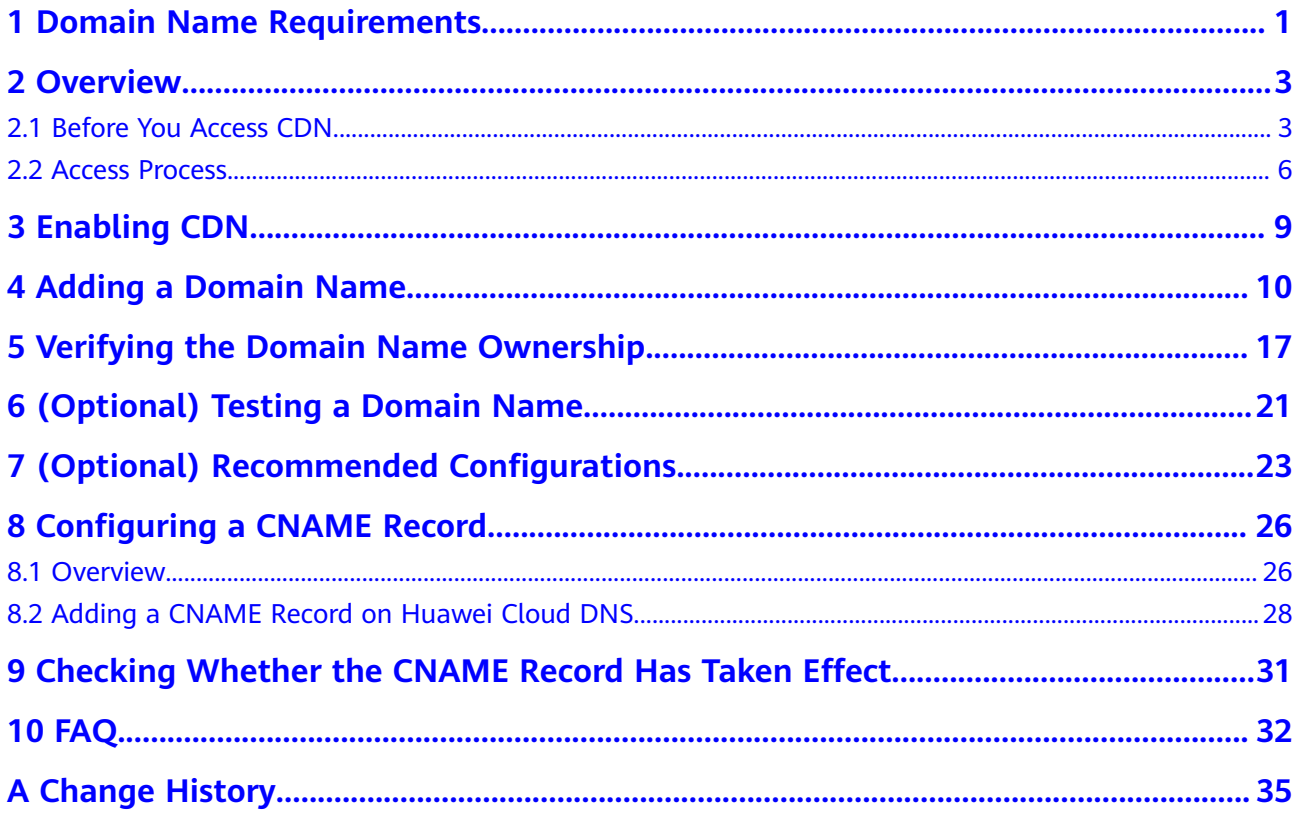

### <span id="page-3-0"></span>**1 Domain Name Requirements**

**Table 1-1** lists requirements for domain names that require Content Delivery Network (CDN) acceleration.

| <b>Service Area</b>                | Requirement                                                                                                    |  |  |  |
|------------------------------------|----------------------------------------------------------------------------------------------------|--|--|--|
| Chinese mainland                   | • Your HUAWEI ID has completed real-name<br>authentication.                                                                                                    |  |  |  |
|                                    | • The domain name has been licensed by the<br>Ministry of Industry and Information Technology<br>(MIIT) and the Internet Content Provider (ICP)<br>license is still valid. |  |  |  |
|                                    | • The domain name has passed content moderation.                                                                                                    |  |  |  |
| <b>Outside Chinese</b><br>mainland | The domain name has passed content moderation.                                                                                                    |  |  |  |
| Global                             | • Your HUAWEI ID has completed real-name<br>authentication.                                                                                                    |  |  |  |
|                                    | • The domain name has been licensed by the MIIT<br>and the ICP license is still valid.                                                                                     |  |  |  |
|                                    | • The domain name has passed content moderation.                                                                                                    |  |  |  |

**Table 1-1** Domain name requirements

#### $\Box$  Note

**Outside Chinese mainland** indicates countries and regions other than the Chinese mainland. Hong Kong (China), Macao (China), and Taiwan (China) are included.

CDN does not support the access of websites that violate related laws and regulations, including but not limited to:

- Websites that contain pornographic content or content related to gambling, illegal drugs, frauds, or infringement
- Gaming websites that run on illegal private servers
- Websites that provide pirated games/software/videos
- P2P lending websites
- Unofficial lottery websites
- Unlicensed hospital and pharmaceutical websites
- Inaccessible websites or websites that do not contain any substantial information

#### $\Box$  Note

- If your domain name content violates related laws and regulations, you shall bear the related risks.
- If any pornographic content or content related to gambling, illegal drugs, or frauds is found on your domain name, the domain name and other domain names that use the same origin server will be deleted from CDN and can no longer access CDN. Acceleration domain name quota of the account will be reduced to 0.
- Whether a domain name needs to be licensed does not depend on the region of the domain name provider or the area where the website server is. All that matters is the service area of your domain name. If your service area is **Chinese mainland** or **Global**, your domain name must be licensed by the MIIT before being added as an acceleration domain name.
- There is no limit on the domain name server (DNS) provider.
- Root domain name and common domain names need to be added to the CDN console separately for acceleration.

## **2 Overview**

#### <span id="page-5-0"></span>**2.1 Before You Access CDN**

Before using CDN acceleration, learn about concepts of acceleration domain name and origin server, billing, security, and how to verify the acceleration effect. This helps you quickly enable and use CDN.

#### **Domain Name and Origin Server**

Prepare a domain name for acceleration and an origin server (service server) based on the domain name admission conditions, content moderation requirements, and domain name description in the **[Restrictions](https://support.huaweicloud.com/intl/en-us/productdesc-cdn/cdn_01_0068.html)**.

#### **Billing Options**

Understanding CDN billing details helps you select a proper billing option when enabling CDN to reduce costs. Huawei Cloud CDN billing includes a basic service fee and additional fee for value-added services.

- The basic service fee is charged based on traffic or bandwidth generated when users access CDN points of presence (PoPs).
- The value-added service fee is charged based on the number of whole site acceleration requests.

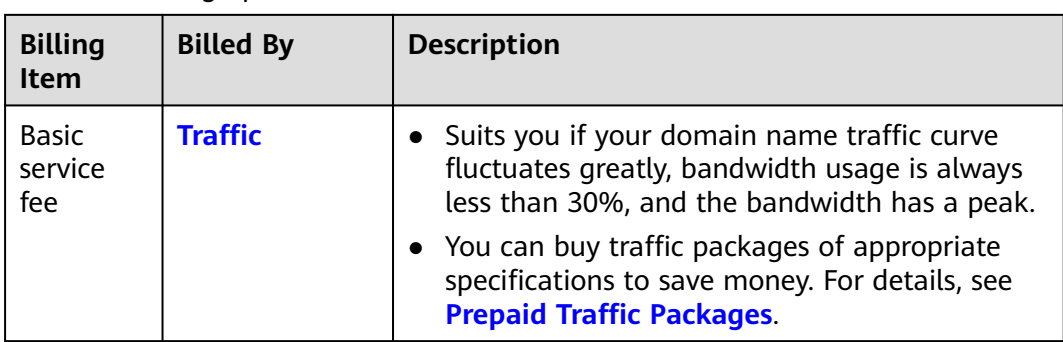

#### **Table 2-1** Billing options

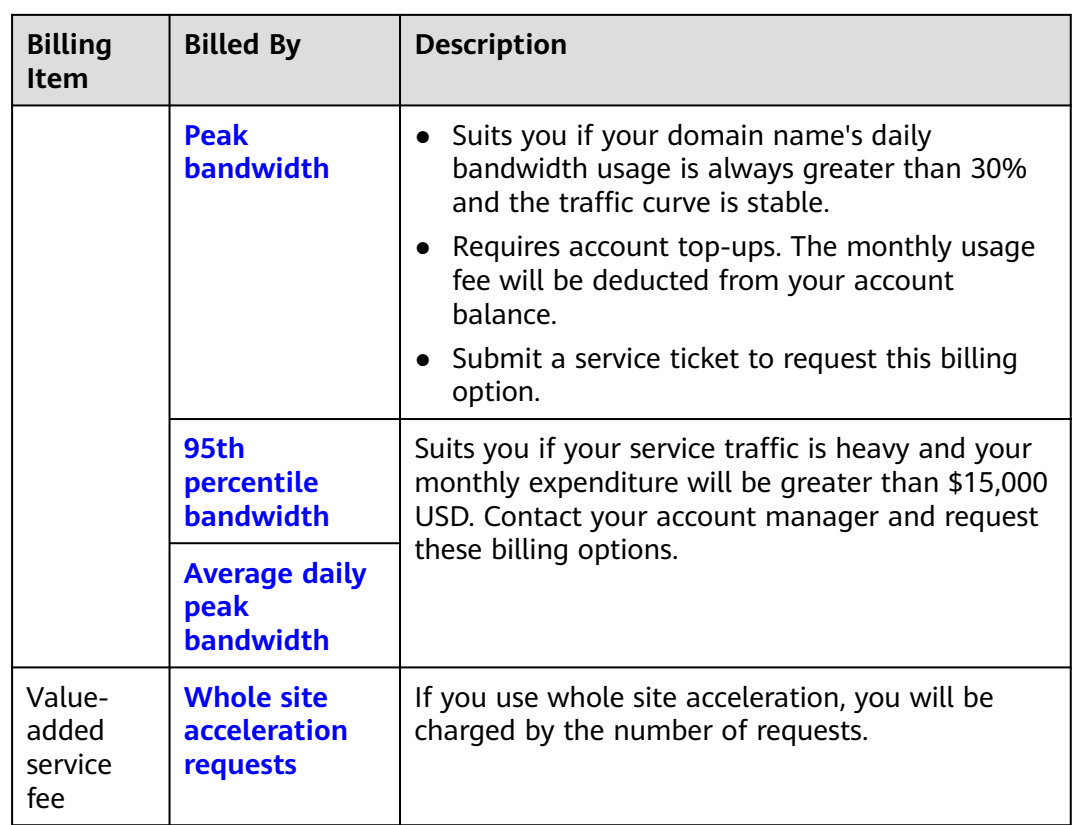

#### **Resource Type and Service Type**

CDN caches content to speed up content delivery. It caches static resources to CDN PoPs so that users can get the resources from the nearest PoP. Whole site acceleration speeds up the transmission of dynamic and pseudo-static resources through network routing.

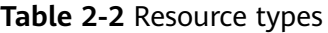

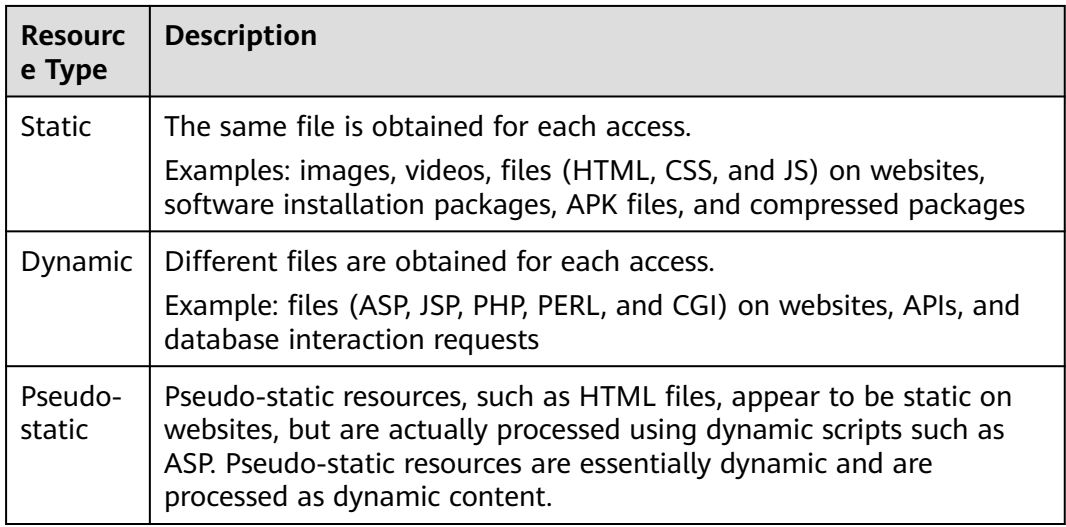

CDN provides four service types. Select a service type based on the resource characteristics of your website to achieve better acceleration.

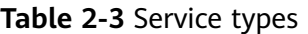

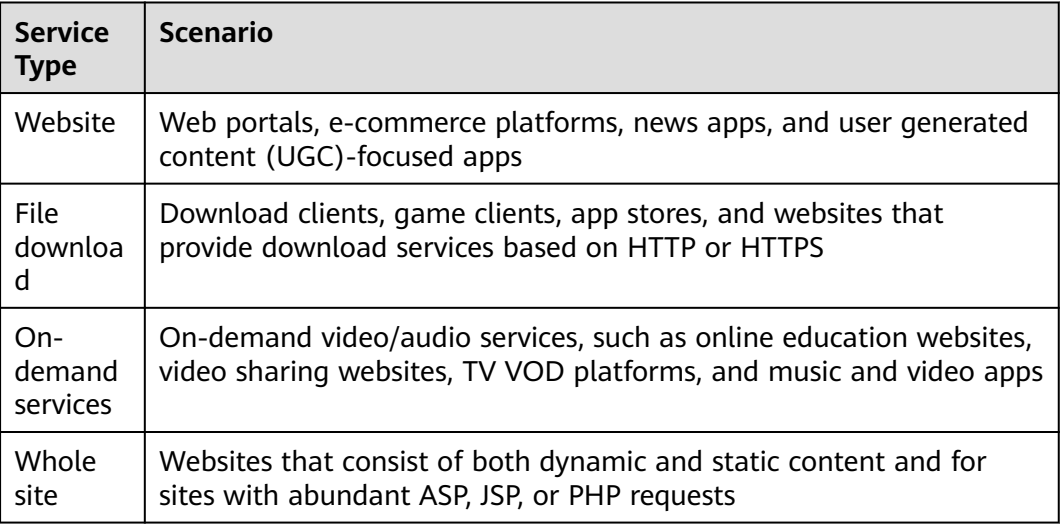

#### **Service Area**

CDN provides three service areas. Select one based on the distribution of your end users to improve user experience.

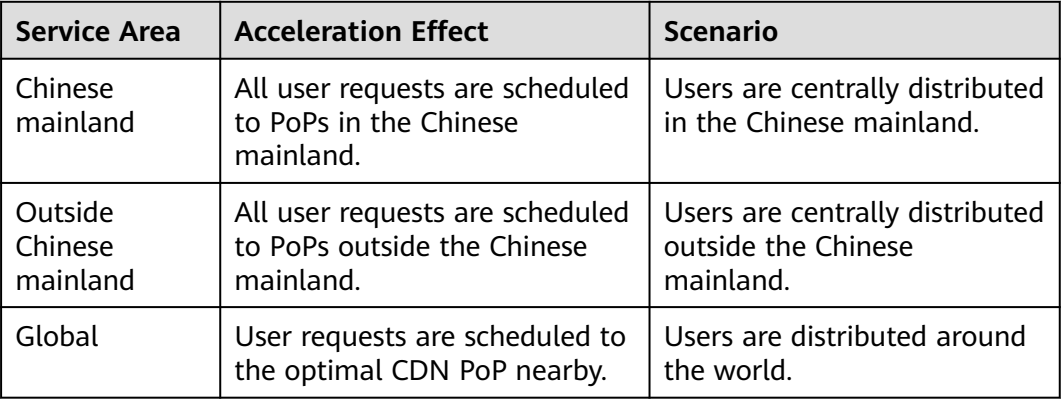

#### $\Box$  Note

- **Outside Chinese mainland** indicates countries and regions other than the Chinese mainland. Hong Kong (China), Macao (China), and Taiwan (China) are included.
- The service area of a domain name has nothing to do with the origin location. You can choose the service area that suits your services best.

#### **(Optional) Security**

If your website has high security requirements, configure security settings to prevent malicious traffic or attacks.

<span id="page-8-0"></span>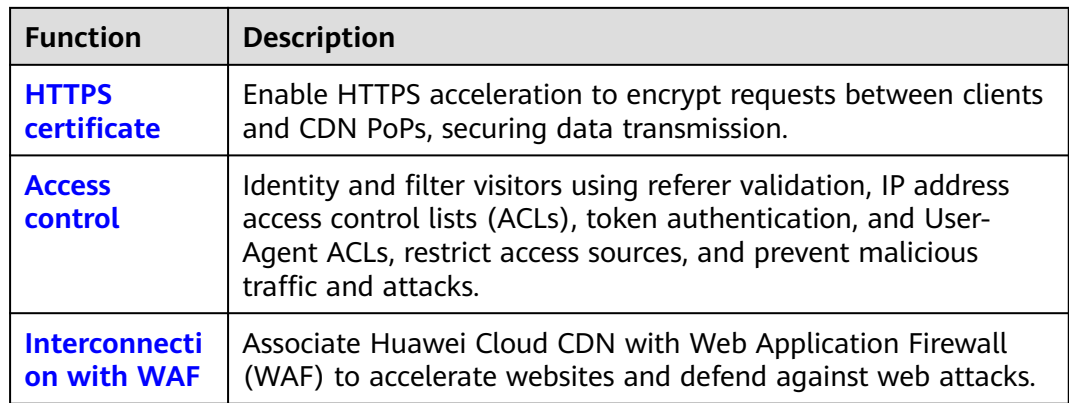

#### **Acceleration Effect Evaluation**

You can use a third-party dialing test tool to test the response speed of websites. The test method is as follows:

- 1. Test the response speed of accessing a resource after CDN acceleration is used.
- 2. Test the response speed of accessing the same resource directly from the origin server.
- 3. Compare the preceding two data.

#### **Important notes:**

- 1. If you test the access to an uncached resource, CDN needs to pull it from the origin server. Accessing it through CDN will be more time-consuming. Use a cached resource for test.
- 2. This solution is used for qualitative analysis on the acceleration effect. If you require professional evaluation, contact professional analysis platforms (such as Tingyun and Bonree).

#### $\Box$  note

● This solution is for reference only. The final interpretation and copyright belong to third-party websites used for testing. The websites do not belong to Huawei Cloud. Please be careful when visiting them.

#### **2.2 Access Process**

#### **Access Process**

This section describes how to use CDN and how to select CDN billing options. If you are using Huawei Cloud CDN for the first time, you can quickly enable CDN by following the procedure described in this section to accelerate your content delivery.

**[Figure 2-1](#page-9-0)** describes the process of using CDN.

#### <span id="page-9-0"></span>**Figure 2-1** Process

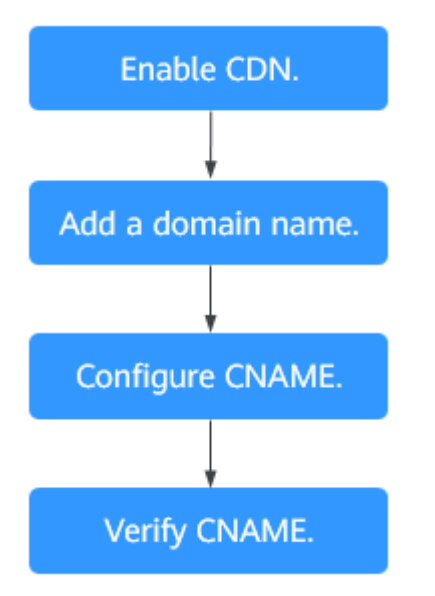

For details about each step, see **Table 2-4**.

#### **Table 2-4** Access procedure

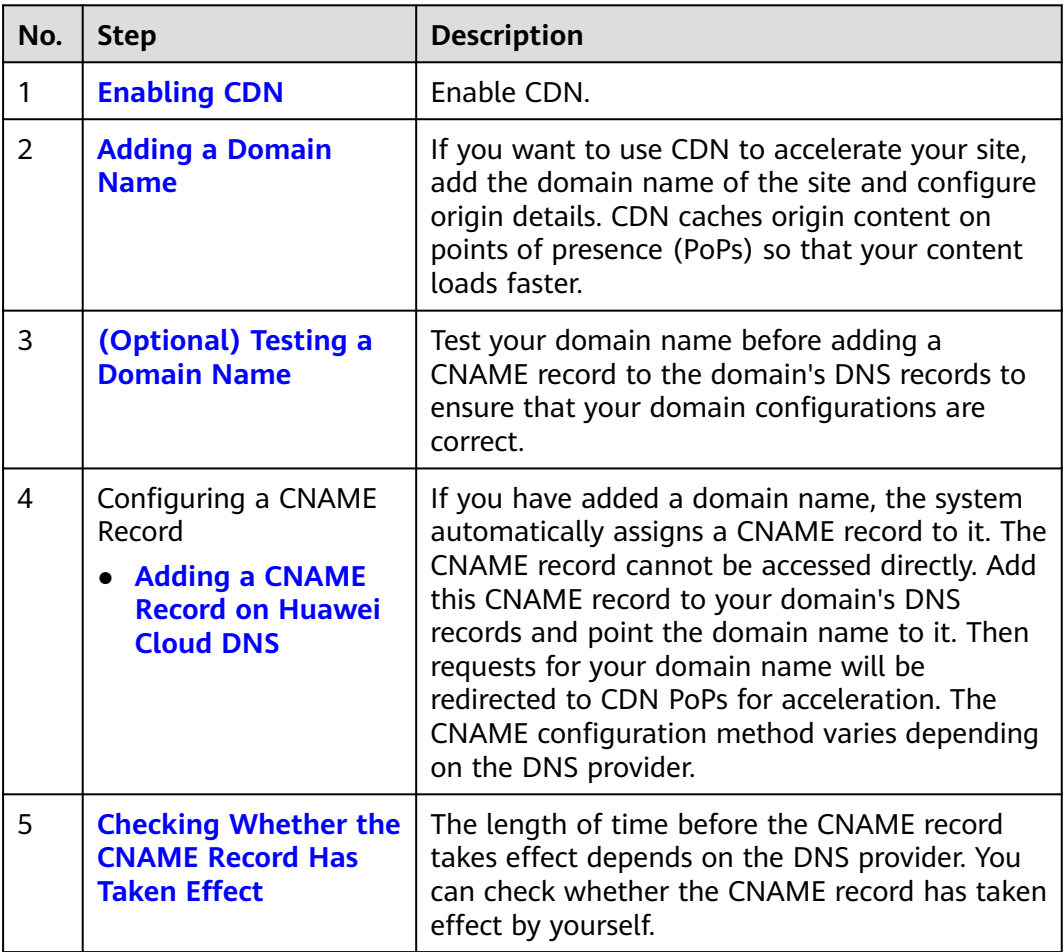

#### **Billing Options**

When enabling CDN, you can choose to be billed by traffic or peak bandwidth. For details about the billing options and examples, see **[Billing](https://support.huaweicloud.com/intl/en-us/price-cdn/cdn_01_0155.html)**.

#### **By traffic**

If you choose traffic-based billing:

- You are billed by the traffic used per hour.
- You can buy a CDN traffic package to get more savings. For details about traffic packages, see **[Prepaid Traffic Packages](https://support.huaweicloud.com/intl/en-us/price-cdn/cdn_01_0162.html)**.

#### **By peak bandwidth**

You are billed by the daily peak bandwidth.

# **3 Enabling CDN**

<span id="page-11-0"></span>Enable CDN before you use it. This section describes how to enable CDN.

#### **Prerequisites**

You have registered a HUAWEI ID and have specified a payment method.

#### $\Box$  Note

You need to complete real-name authentication when you:

- Purchase and use cloud services on Huawei Cloud PoPs in the Chinese mainland. Real-name authentication is required by the laws and regulations in the Chinese mainland.
- Purchase a cloud service whose region includes Chinese mainland.

#### **Precautions**

You can enable and use CDN in traffic-based billing. To do so, buy a CDN traffic package, refresh the page of enabling CDN, and enable CDN.

#### **Procedure**

- 1. Log in to **[Huawei Cloud console](https://console-intl.huaweicloud.com/?locale=en-us)**. Choose **Service List** > **Content Delivery & Edge Computing** > **Content Delivery Network**.
- 2. Click **Enable Now**.
- 3. Click **Enable Now**.

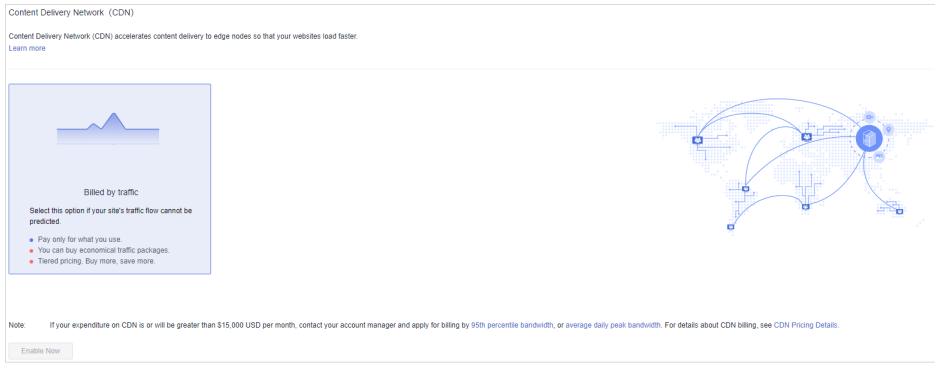

<span id="page-12-0"></span>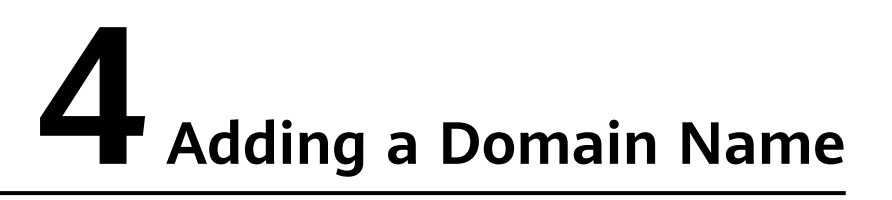

If you want to use CDN to accelerate your business, add the domain name of your site to CDN. CDN caches origin content on PoPs so that your content loads faster.

#### **Preparations**

- Enable CDN for your account by referring to **[Enabling CDN](#page-11-0)**.
- Prepare a domain name for acceleration and an origin server (service server) based on the domain name admission conditions, content moderation requirements, and domain name description in the **[Restrictions](https://support.huaweicloud.com/intl/en-us/productdesc-cdn/cdn_01_0068.html)**.

#### **Procedure**

1. Log in to **[Huawei Cloud console](https://console-intl.huaweicloud.com/?locale=en-us)**. Choose **Service List** > **Content Delivery & Edge Computing** > **Content Delivery Network**.

The CDN console is displayed.

- 2. In the navigation pane, choose **Domains**.
- 3. On the **Domains** page, click **Add Domain Names** and specify domain parameters.

#### **Figure 4-1** Adding a domain name

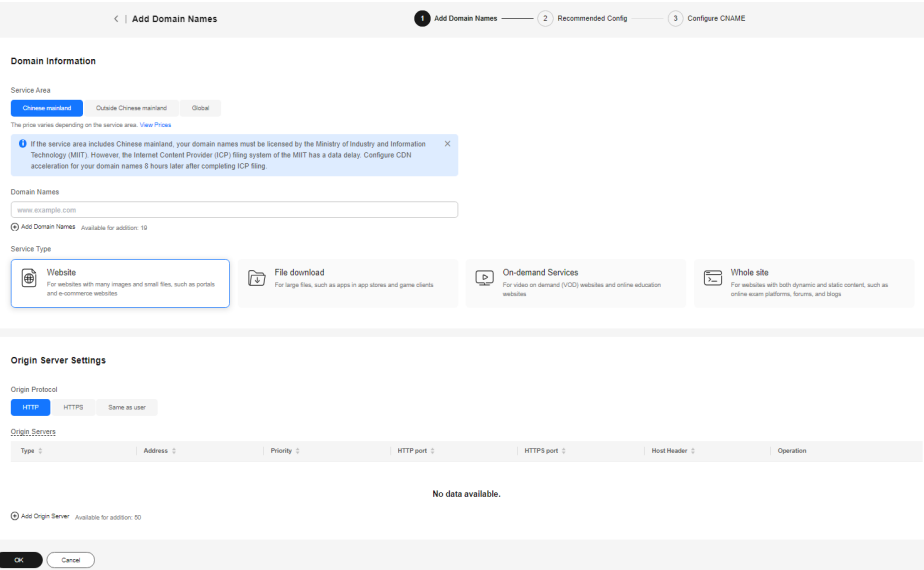

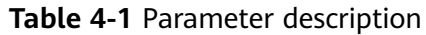

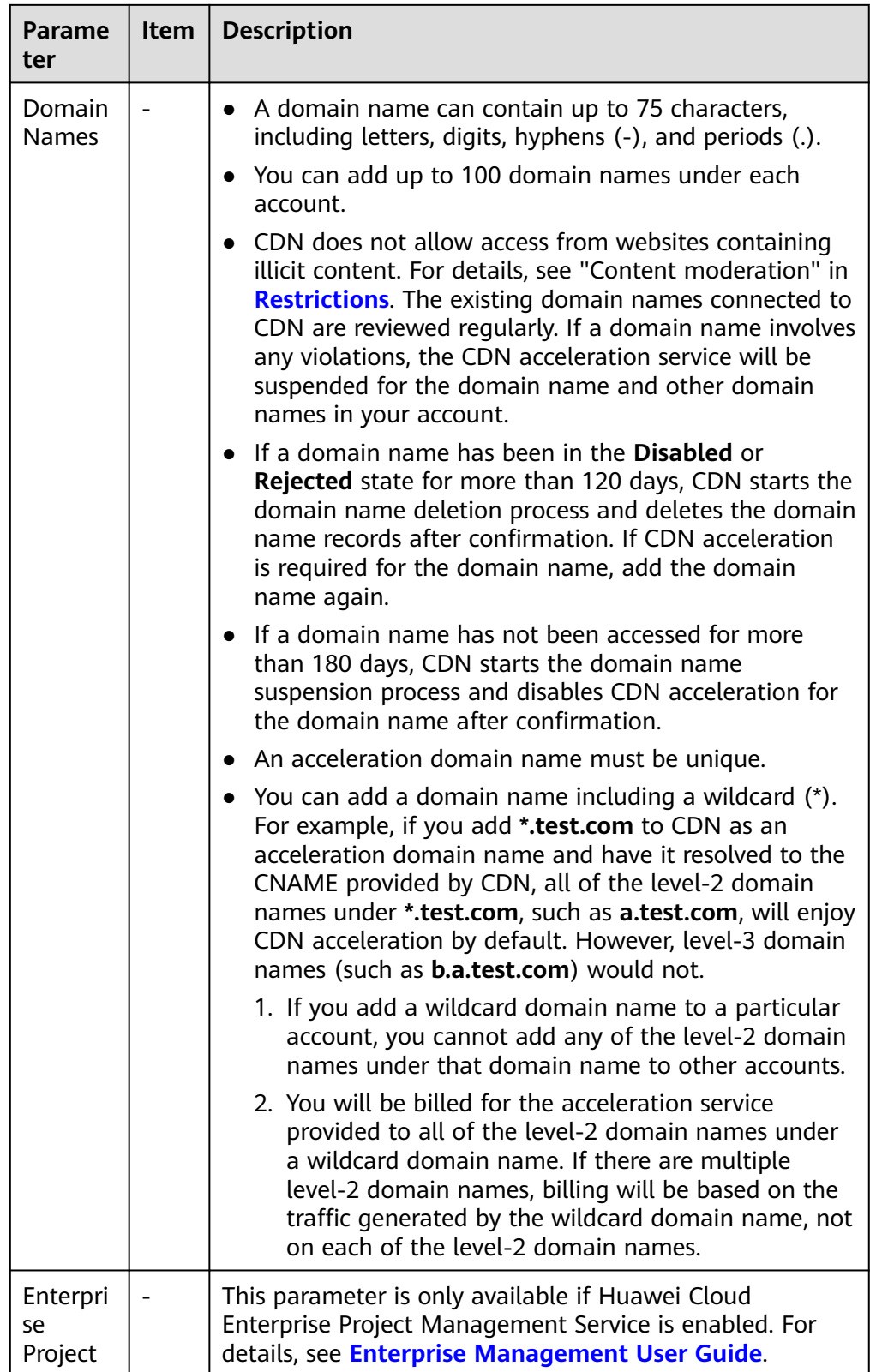

<span id="page-14-0"></span>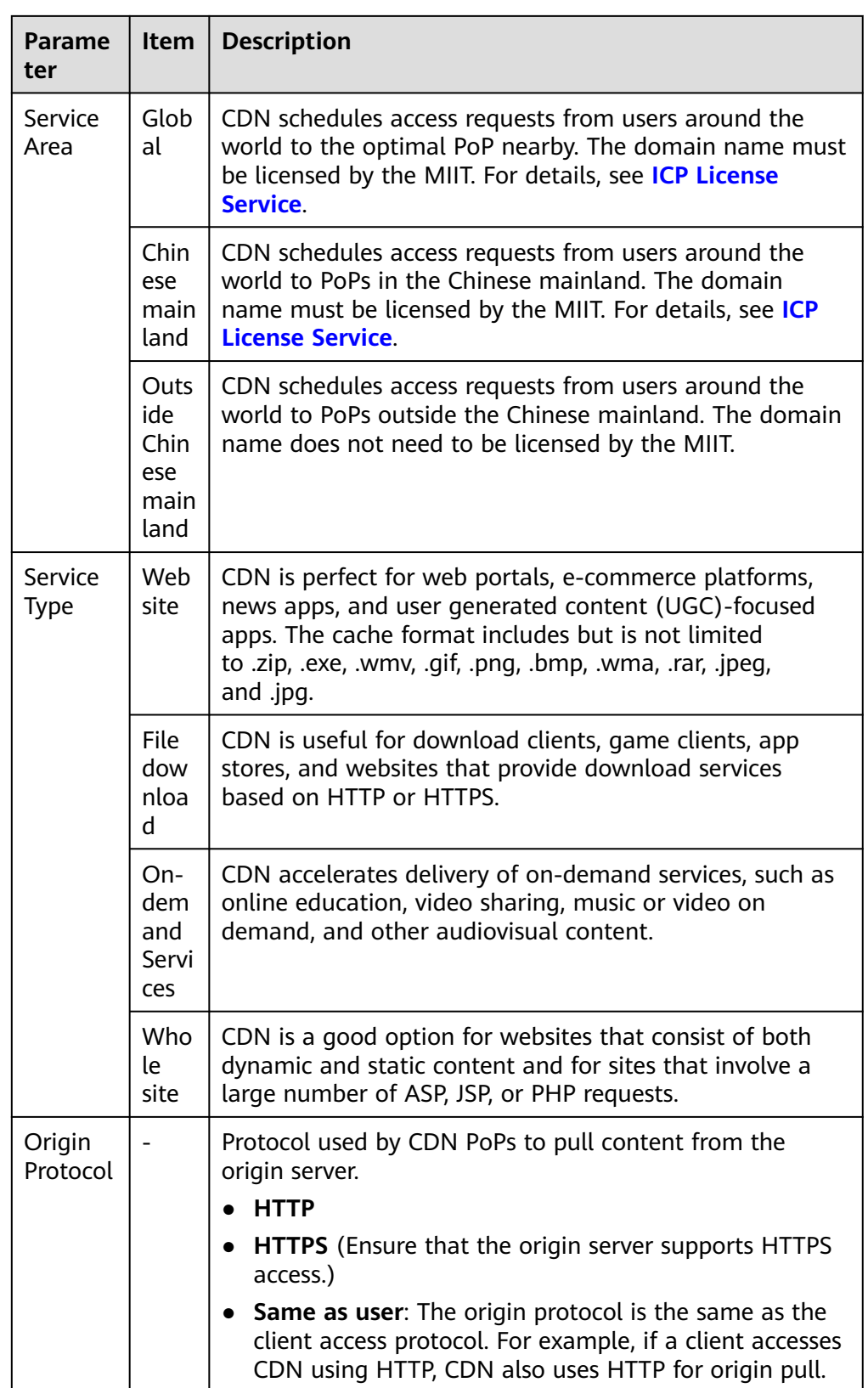

4. In the **Origin Server Settings** area, click **Add Origin Server** to add an origin server for the domain names.

#### **Figure 4-2** Adding an origin server Add Origin Server

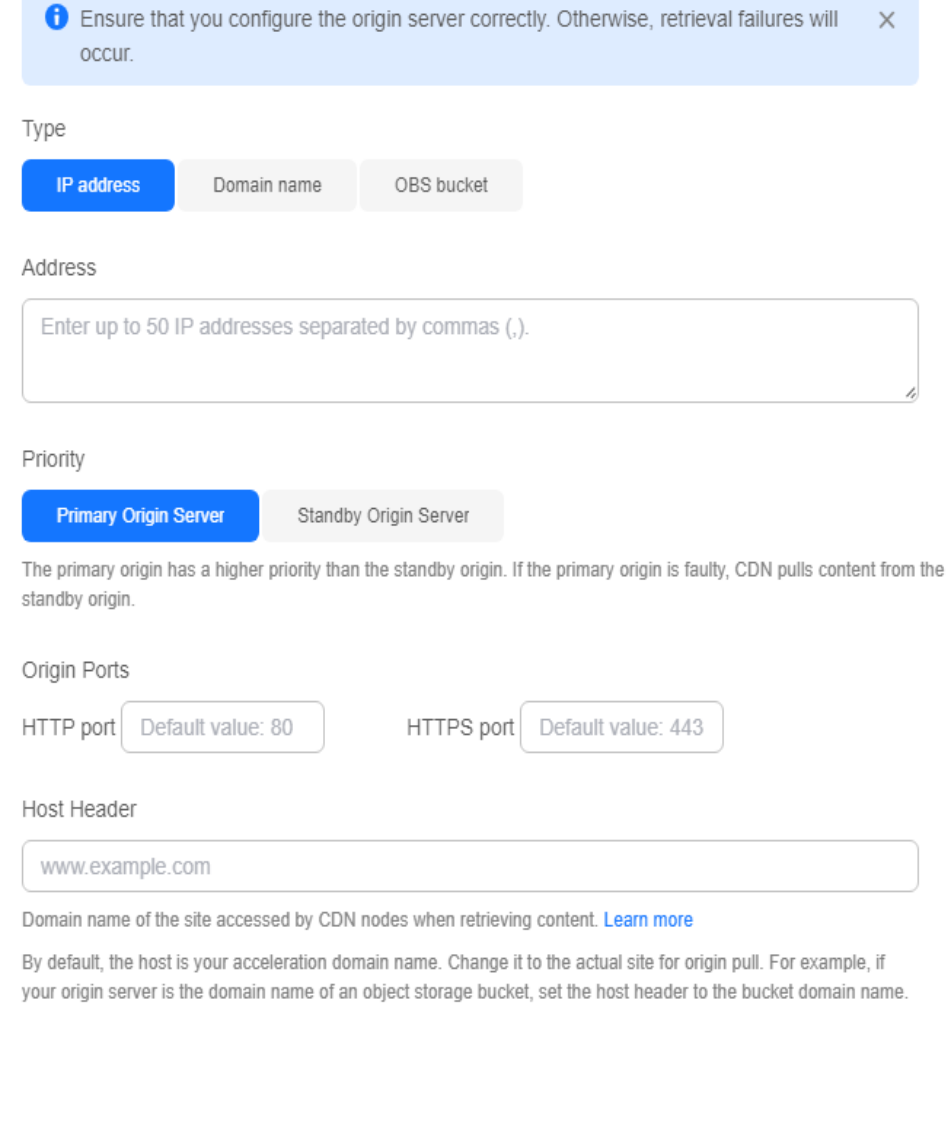

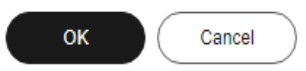

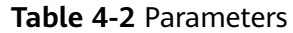

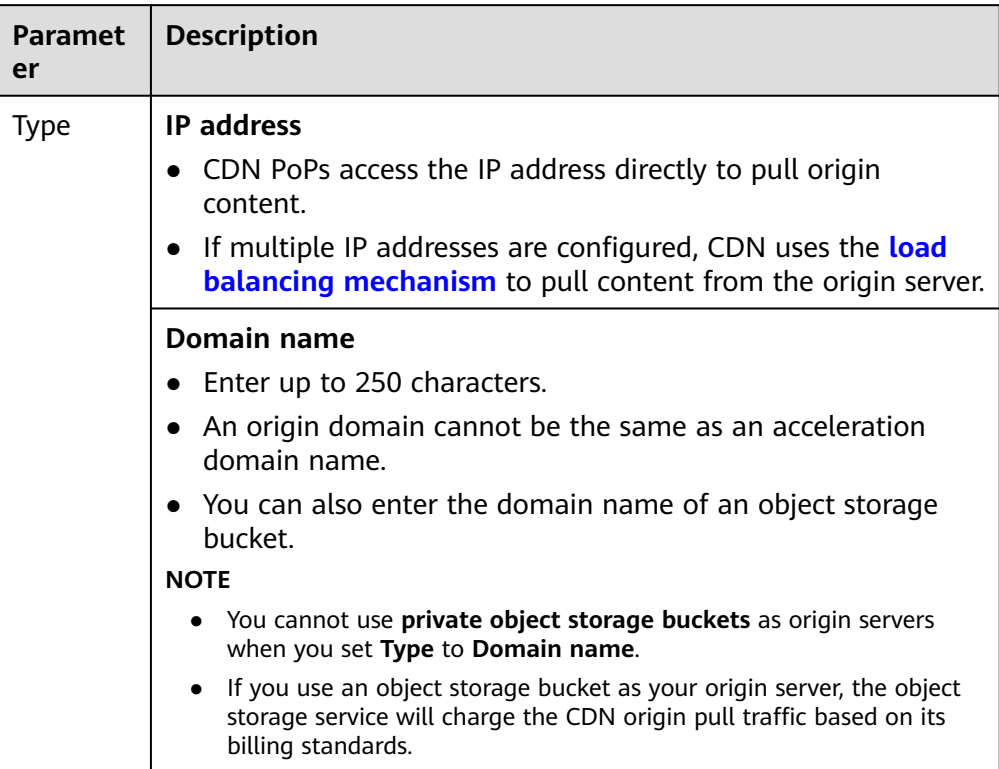

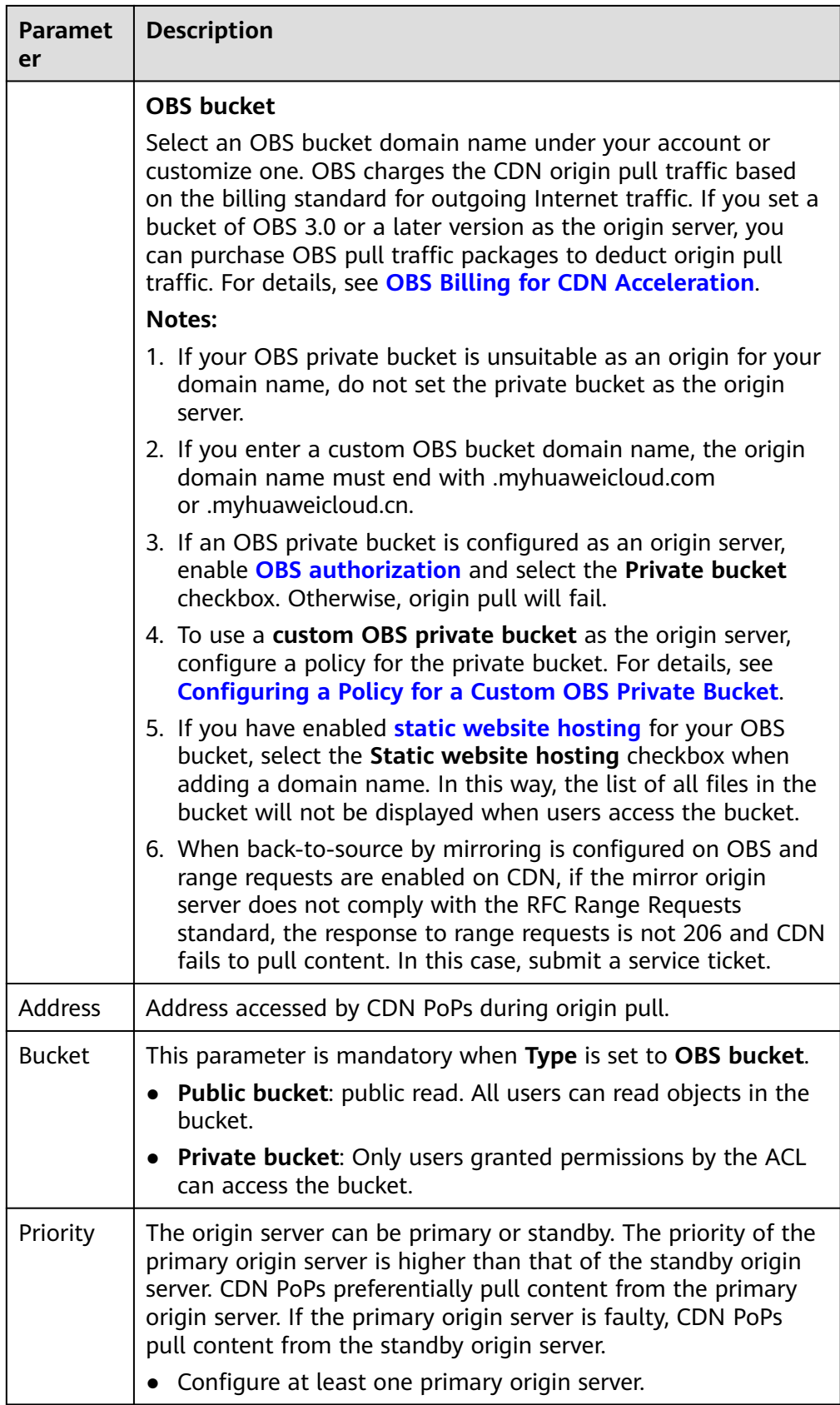

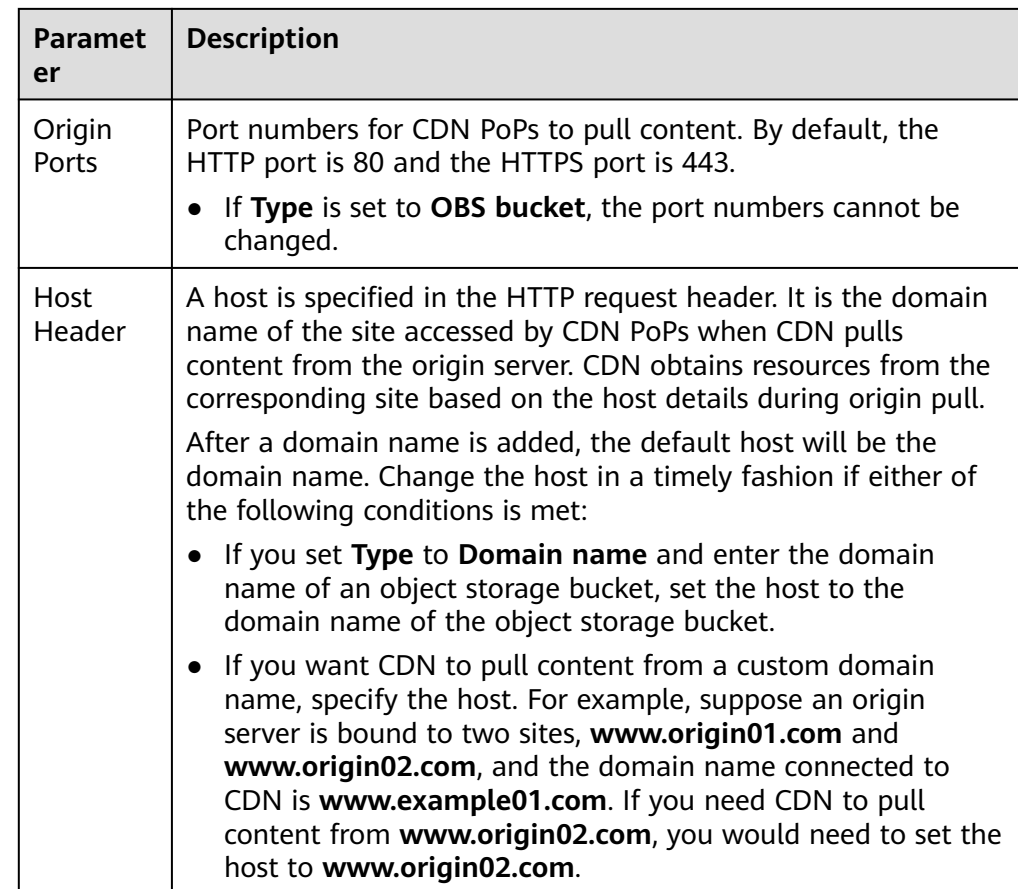

- 5. Click **OK**. To add multiple origin servers, repeat **[4](#page-14-0)**. You can add up to 50 origin servers.
- 6. After adding origin servers, click **OK** in the lower left corner of the page.

#### $\Box$  Note

- The configuration takes 5 to 10 minutes to take effect. When **Status** of the domain name becomes **Enabled**, the domain name has been added.
- **•** If the CNAME status of a domain name is  $\bullet$ , no CNAME has been configured for this domain name.

#### **Recommended Configuration**

You can also follow the instructions of **[\(Optional\) Recommended Configurations](#page-25-0)** to configure cache rules, usage caps, and HTTPS certificates for domain names, to improve access performance, cache hit ratio, and access security and reduce high bill risks.

#### **Configuring CNAME Resolution**

After a domain name is added, the system automatically assigns a CNAME record to this domain name. The CNAME record cannot be accessed directly. You must **[add the CNAME record](#page-28-0)** to your domain's DNS records. Then requests for your domain name will be redirected to CDN PoPs for acceleration.

### <span id="page-19-0"></span>**5 Verifying the Domain Name Ownership**

#### **Scenario**

When connecting a domain name to CDN for the first time, verify the ownership of the domain name through file upload or DNS record verification, to prevent the domain name from being maliciously added.

#### **Precautions**

- After you verify the ownership of a domain name, ownership verification is not required for its subdomains or this domain name if you add it to CDN again.
	- Example: If you have verified the domain name ownership when adding the domain name **b.a.com** to CDN, you do not need to verify the ownership of subdomains of **a.com**, such as **\*\*.a.com** and **\*\*\*.a.com**, when you add them to CDN.
- If you have verified the ownership of a domain name using account A, you must verify the ownership of this domain name again when adding it to CDN using account B.
- This topic is also applicable to the ownership verification of subdomains.

#### **File Upload**

Domain name test.example.com is used as an example.

1. When adding a domain name to CDN, verify the ownership of the domain name in scenarios similar to the following.

#### **Figure 5-1** Verifying the domain name ownership

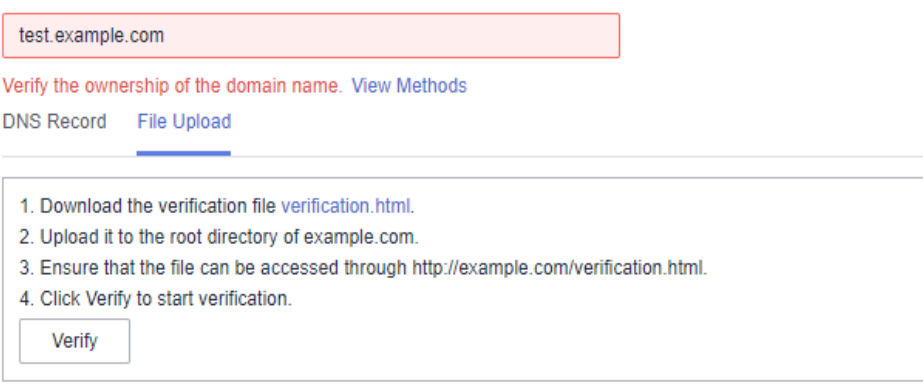

- 2. Select **File Upload**. Do not close the verification page before the verification is complete.
- 3. Click **verification.html** to download the file.
- 4. Upload the file to the root directory of your domain server.
- 5. Click **Verify** to verify the ownership of the domain name.

#### $\Box$  Note

Huawei Cloud CDN will access **http://example.com/verification.html** to obtain the verification file. If the system verifies that the obtained file is correct, the verification is successful. Ensure that the verification file is accessible.

#### **DNS Record**

Domain name test.example.com provided by Huawei Cloud DNS is used as an example.

1. When adding a domain name to CDN, verify the ownership of the domain name in scenarios similar to the following. Do not close the verification page before the verification is complete.

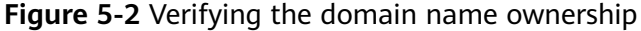

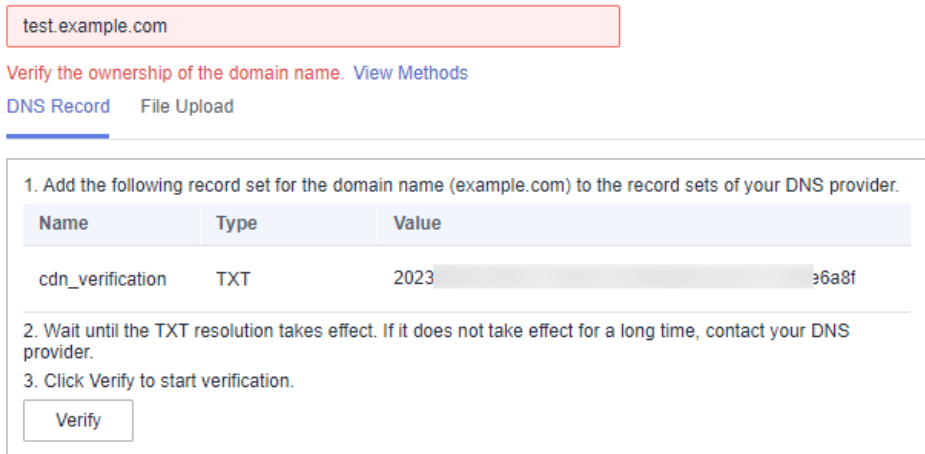

- 2. Add a TXT record to the record sets of your DNS provider.
	- a. In the service list, choose **Networking** > **Domain Name Service**.
- b. In the navigation pane, choose **Public Zones**.
- c. Click **example.com**. In the upper right corner of the domain name details page, click **Add Record Set**.
	- **Name**: **cdn\_verification**
	- **Type**: TXT
	- **Value**: Enter 32 characters, consisting of a date and a random UUID.

Add Record Set Name .example.ooidfpo.com (?) cdn\_verification  $\star$  Type TXT - Specify text records  $\overline{\mathbf{v}}$  $\star$  Line Default  $\bar{\mathbf{v}}$  $\odot$ 300  $\star$  TTL (s) 5 min  $1<sub>h</sub>$  $12h$ 1 day  $(2)$  $202$ ia <sup>g</sup>f  $\star$  Value  $^{\circledR}$ Weight  $\,1\,$  $\odot$ It is recommended that you use TMS's predefined tag function to add the same tag to Tag different cloud resources. View predefined tags C To add a tag, enter a tag key and a tag value below. Enter a tag value Add Enter a tag key 10 tags available for addition. Description  $0/255$ Cancel OK

**Figure 5-3** Adding a record set

- a. Click **OK**.
- 3. After the TXT resolution takes effect, return to the **Add Domain Names** page of the CDN console and click **Verify**.

#### $\Box$  note

- A new TXT resolution takes effect immediately. If it is modified, the modification takes effect 5 minutes later. The effective time depends on the DNS resolution time to live (TTL). The default TTL is 5 minutes.
- The configuration of other service providers, such as www.net.cn, DNSPod, Xinnet, or GoDaddy, is similar. You can verify the ownership of your domain name by referring to the preceding procedure.

### <span id="page-23-0"></span>**6 (Optional) Testing a Domain Name**

Test your domain name before adding a CNAME record to the domain's DNS records to ensure that your domain configurations are correct.

1. Ping the CNAME record for the domain name you added to obtain the IP address.

For this example, we assume that the added domain name is www.example.com, the generated CNAME record is www.example.com.c.cdnhwc1.com, and the IP address obtained by pinging www.example.com.c.cdnhwc1.com is 10.0.0.0.

2. Edit the **hosts** file on the local PC.

If you use a Windows system, map the domain name www.example.com to the IP address 10.0.0.0 in the **hosts** file in the **C:\Windows\System32\drivers \etc\** directory.

#### **Figure 6-1** Testing the domain name

```
# Copyright (c) 1993-2009 Microsoft Corp.
# This is a sample HOSTS file used by Microsoft TCP/IP for Windows.
# This file contains the mappings of IP addresses to host names. Each
# entry should be kept on an individual line. The IP address should
# be placed in the first column followed by the corresponding host name.
# The IP address and the host name should be separated by at least one
# space.
# Additionally, comments (such as these) may be inserted on individual
# lines or following the machine name denoted by a '#' symbol.
# For example:
H
       1 \overline{37}H
                                                  # source server
                        rhino.acme.com
Н
        \mathbf{1} \mathbf{0}x. acme. com
                                                  # x client host
Ħ
 localhost name resolution is handled within DNS itself.
                         localhost
        1\sim \sim \sim \sim \sim \simlocalhost
н
        tГ
        10.0.0.0www.example.com
```
3. Access your domain name to test services. If the test results meet your expectation, the configurations are correct.

4. Add a CNAME record to your domain's DNS records. For details, see **[Configuring a CNAME Record](#page-28-0)**.

### <span id="page-25-0"></span>**7 (Optional) Recommended Configurations**

After adding an acceleration domain name, configure cache rules, smart compression, and secure acceleration to improve the cache hit ratio, optimize the acceleration effect, and enhance security.

#### **Improving Cache Hit Ratio and Optimizing the Acceleration Effect**

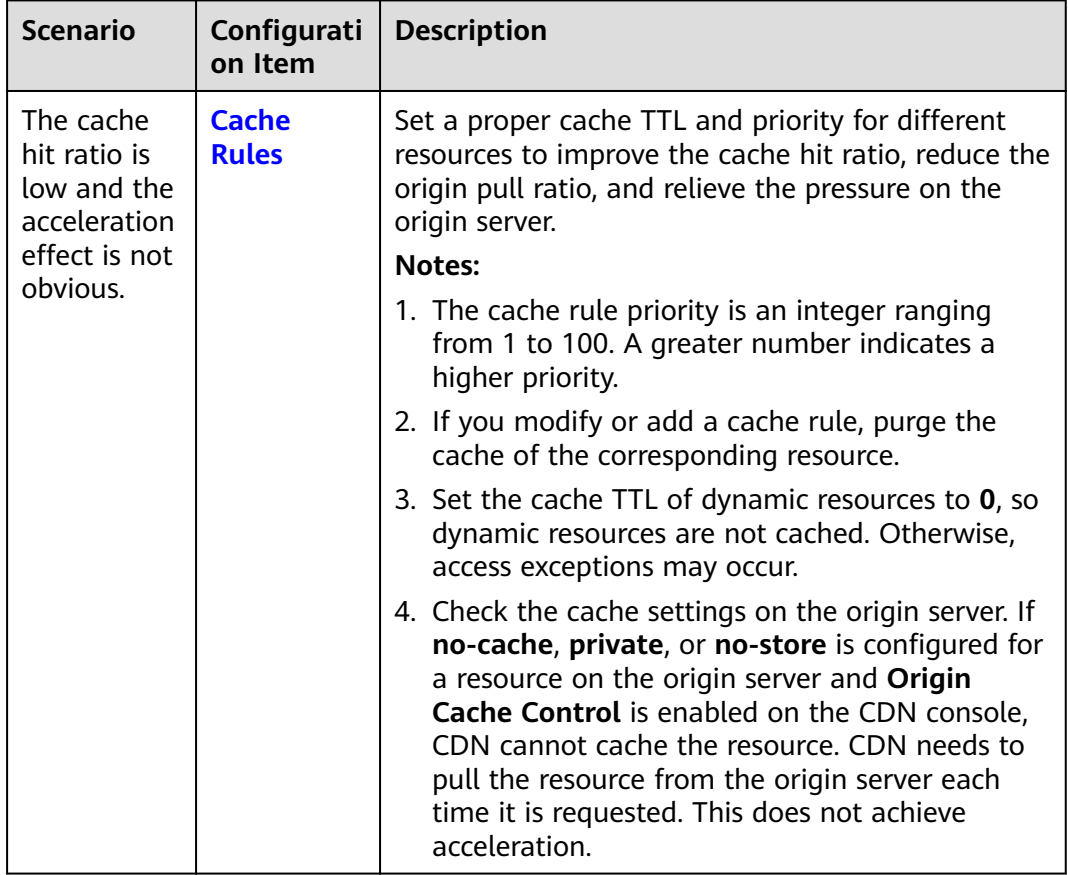

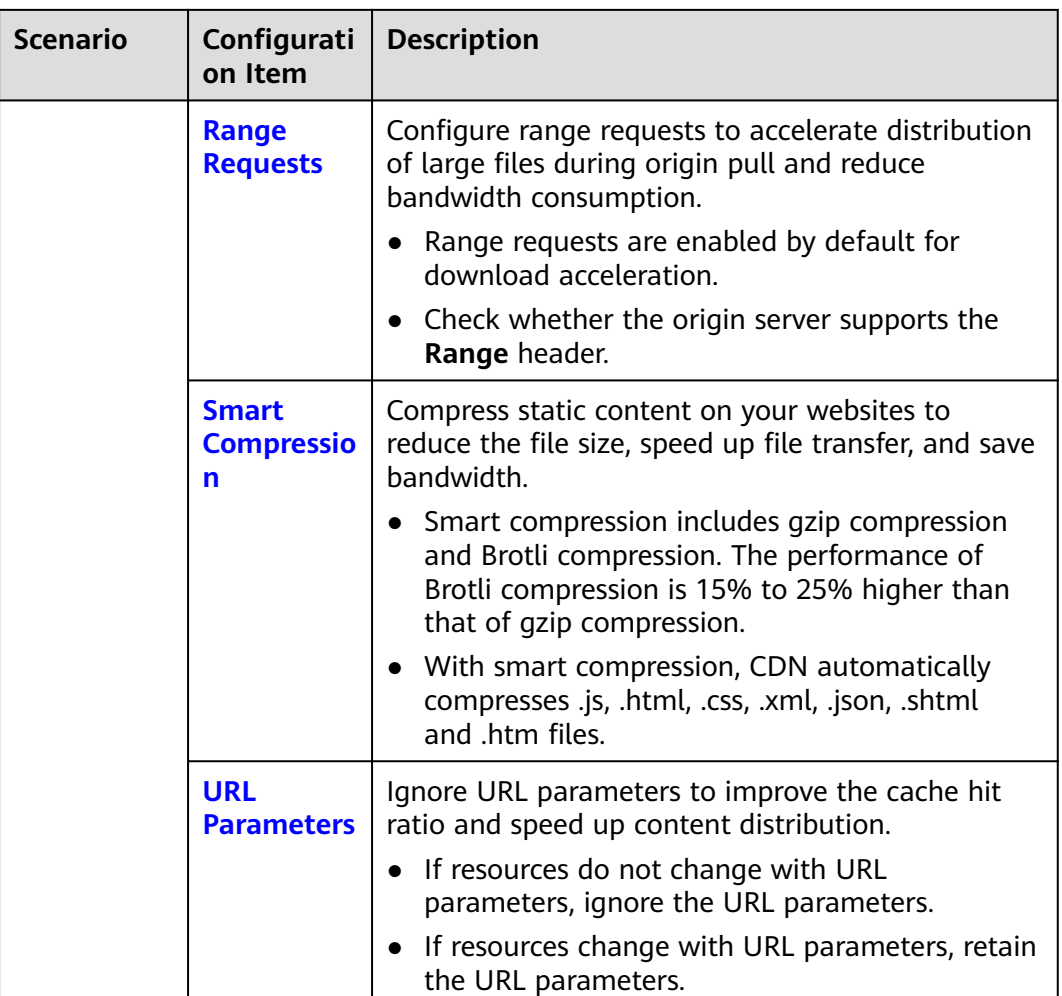

#### **Improving Website Security**

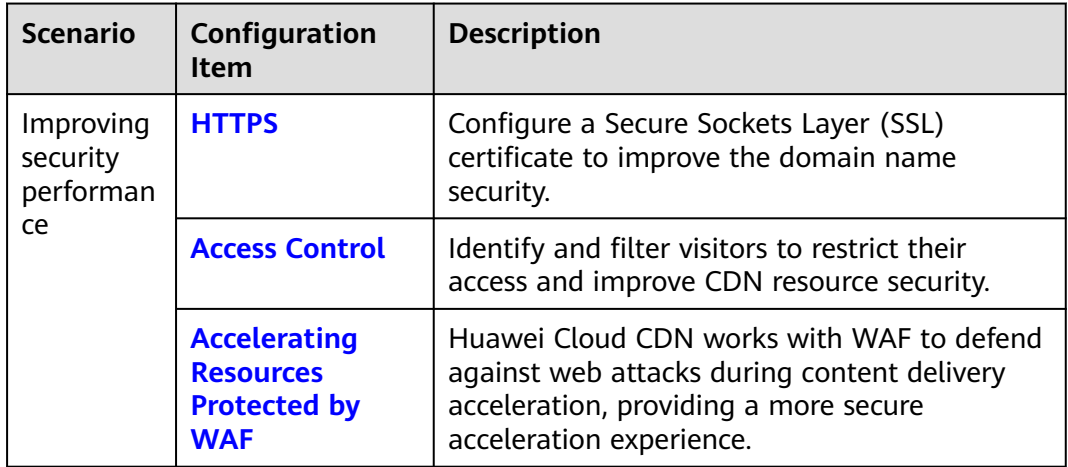

#### **Reducing the Risk of High Bills**

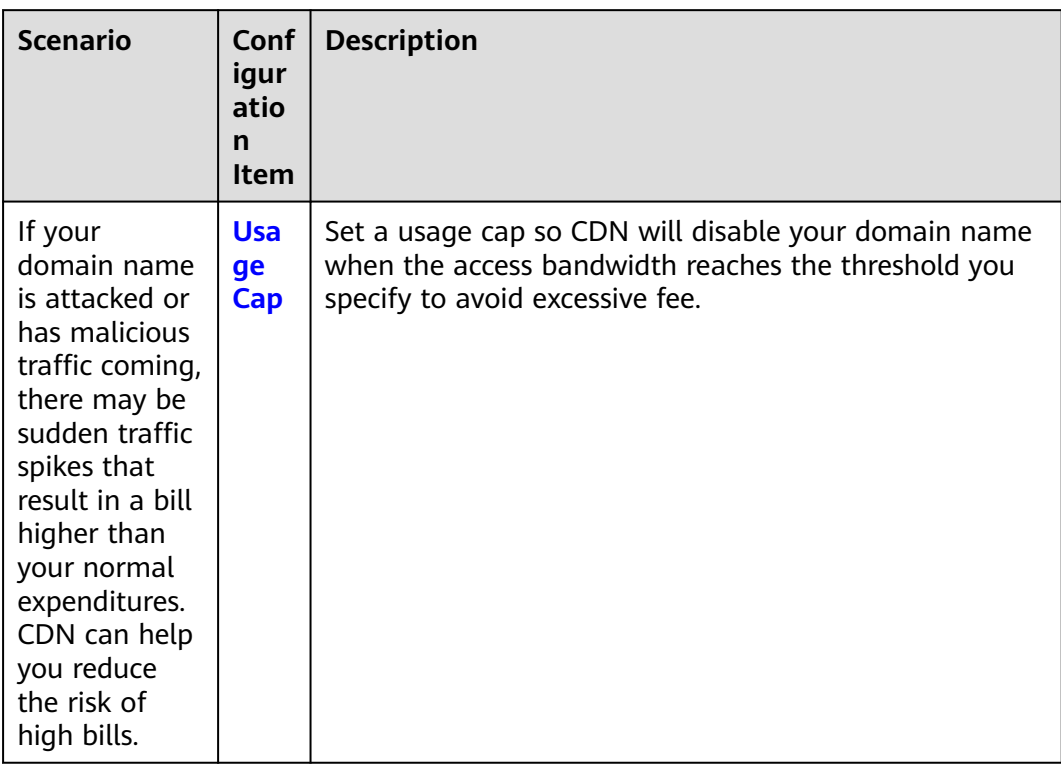

## <span id="page-28-0"></span>**8 Configuring a CNAME Record**

#### **8.1 Overview**

#### **Background**

If you have added a domain name, the system automatically assigns a CNAME record to it. The CNAME record cannot be accessed directly. You must add the CNAME record to your domain's DNS records. Then requests for your domain name will be redirected to CDN PoPs for acceleration.

#### **What Is DNS Resolution?**

When you use DNS for the first time, you may have some questions, such as "What is DNS resolution?", "Why is DNS resolution required?", "How is DNS resolution done?", and "What is an A record?". If you have similar questions, visit **[Domain Name Service Help Center](https://support.huaweicloud.com/intl/en-us/productdesc-dns/en-us_topic_0035467691.html)** to find the answers.

#### **How Do I Add a CNAME Record?**

If your DNS provider is Huawei Cloud, see **[Adding a CNAME Record on Huawei](#page-30-0) [Cloud DNS](#page-30-0)**.

#### **DNS Conflicts**

When you add a CNAME record, you may be informed of a DNS conflict, for example, an existing A record may conflict with the CNAME record, or an existing MX record may conflict with the CNAME record. For details, see **[Why Is a](https://support.huaweicloud.com/intl/en-us/dns_faq/dns_faq_016.html) [Message Indicating Conflict with an Existing Record Set Displayed When I](https://support.huaweicloud.com/intl/en-us/dns_faq/dns_faq_016.html) [Add a Record Set?](https://support.huaweicloud.com/intl/en-us/dns_faq/dns_faq_016.html)**

|            | <b>NS</b>          | <b>CNA</b><br><b>ME</b> | A      | <b>AAA</b><br>A | <b>MX</b> | <b>TXT</b> | <b>PTR</b> | <b>SRV</b> | <b>CAA</b> |
|------------|--------------------|-------------------------|--------|-----------------|-----------|------------|------------|------------|------------|
| <b>NS</b>  | No                 | Confli                  | No     | No              | No        | No         | No         | No         | No         |
|            | limit <sup>a</sup> | ct                      | limit  | limit           | limit     | limit      | limit      | limit      | limit      |
| <b>CNA</b> | Conflic            | No                      | Confli | Confli          | Confli    | Confli     | Confli     | Confli     | Confli     |
| ME         | $t^{\mathsf{b}}$   | limit                   | ct     | ct              | ct        | ct         | ct         | ct         | ct         |
| A          | No                 | Confli                  | No     | No              | No        | No         | No         | No         | No         |
|            | limit              | ct                      | limit  | limit           | limit     | limit      | limit      | limit      | limit      |
| AAA        | No                 | Confli                  | No     | No              | No        | No         | No         | No         | No         |
|            | limit              | ct                      | limit  | limit           | limit     | limit      | limit      | limit      | limit      |
| MX         | No                 | Confli                  | No     | No              | No        | No         | No         | No         | No         |
|            | limit              | ct                      | limit  | limit           | limit     | limit      | limit      | limit      | limit      |
| <b>TXT</b> | No                 | Confli                  | No     | No              | No        | No         | No         | No         | No         |
|            | limit              | ct                      | limit  | limit           | limit     | limit      | limit      | limit      | limit      |
| <b>PTR</b> | No                 | Confli                  | No     | No              | No        | No         | No         | No         | No         |
|            | limit              | ct                      | limit  | limit           | limit     | limit      | limit      | limit      | limit      |
| <b>SRV</b> | No                 | Confli                  | No     | No              | No.       | No         | No         | No         | No         |
|            | limit              | ct                      | limit  | limit           | limit     | limit      | limit      | limit      | limit      |
| CAA        | No                 | Confli                  | No     | No              | No        | No         | No         | No         | No         |
|            | limit              | ct                      | limit  | limit           | limit     | limit      | limit      | limit      | limit      |

**Table 8-1** Restrictions between record types

a: NS record sets can be added for primary domains (for example, example.com). There are no restrictions on subdomains (for example, www.example.com).

b: For primary domains (for example, example.com), you can add CNAME record sets and NS record sets at the same time. However, CNAME record sets conflict with NS record sets for subdomains (for example, www.example.com), and therefore they cannot be added at the same time.

- **Conflict**: The two types of record sets cannot coexist in the same resolution line.
- No limit: The two types of record sets can coexist without restrictions.

Two common record set conflicts are:

- 1. A CNAME record conflicts with an A record.
	- How do I resolve this problem?

Delete the A record and then configure the CNAME record.

– Do I need to keep the A record for my website so that it remains accessible?

As long as the CNAME record is configured, all client requests will be sent to CDN. In this case, you do not need to configure an A record.

For details about how the CNAME record works, see **[How CDN Works](https://support.huaweicloud.com/intl/en-us/productdesc-cdn/cdn_01_0109.html)**.

2. A CNAME record conflicts with an MX record.

For details, see **[Why Is a Message Indicating Conflict with an Existing](https://support.huaweicloud.com/intl/en-us/dns_faq/dns_faq_016.html#section1) [Record Set Displayed When I Add a Record Set?](https://support.huaweicloud.com/intl/en-us/dns_faq/dns_faq_016.html#section1)**

#### <span id="page-30-0"></span>**8.2 Adding a CNAME Record on Huawei Cloud DNS**

If your domain name is resolved using the DNS service Huawei Cloud provides, then follow the steps in this section to add a CNAME record. **download.gameapk1.com** is used as an example.

#### **Procedure**

- **Obtain the CNAME record of the domain name.**
- 1. Log in to **[Huawei Cloud console](https://console-intl.huaweicloud.com/?locale=en-us)**. Choose **Service List** > **Content Delivery & Edge Computing** > **Content Delivery Network**.

The CDN console is displayed.

2. In the navigation pane, choose **Domains**.

On the **Domains** page, copy the CNAME record **download.gameapk1.com.**\*\*\*\***.c.cdnhwc2.com**\*\*\*\*.

#### **Figure 8-1** Obtaining the CNAME record

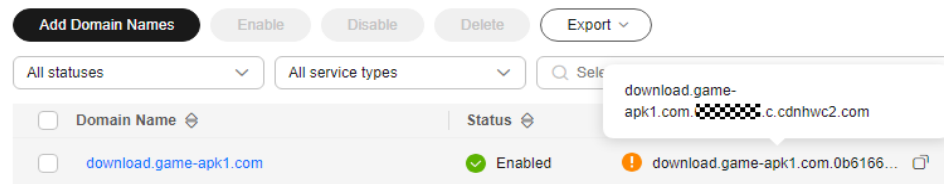

- Add the CNAME record.
- 1. Log in to the **[management console](https://console-intl.huaweicloud.com/?locale=en-us)** and choose **Service List** > **Networking** > **Domain Name Service**.

The DNS console is displayed.

2. In the navigation pane, choose **Public Zones**.

The public zone list is displayed.

- 3. Click the domain name you want to add a record set to. In this example, the domain name is **game-apk1.com**.
- 4. Click **Add Record Set** in the upper right corner.

#### **Figure 8-2** Adding a record set

#### Add Record Set

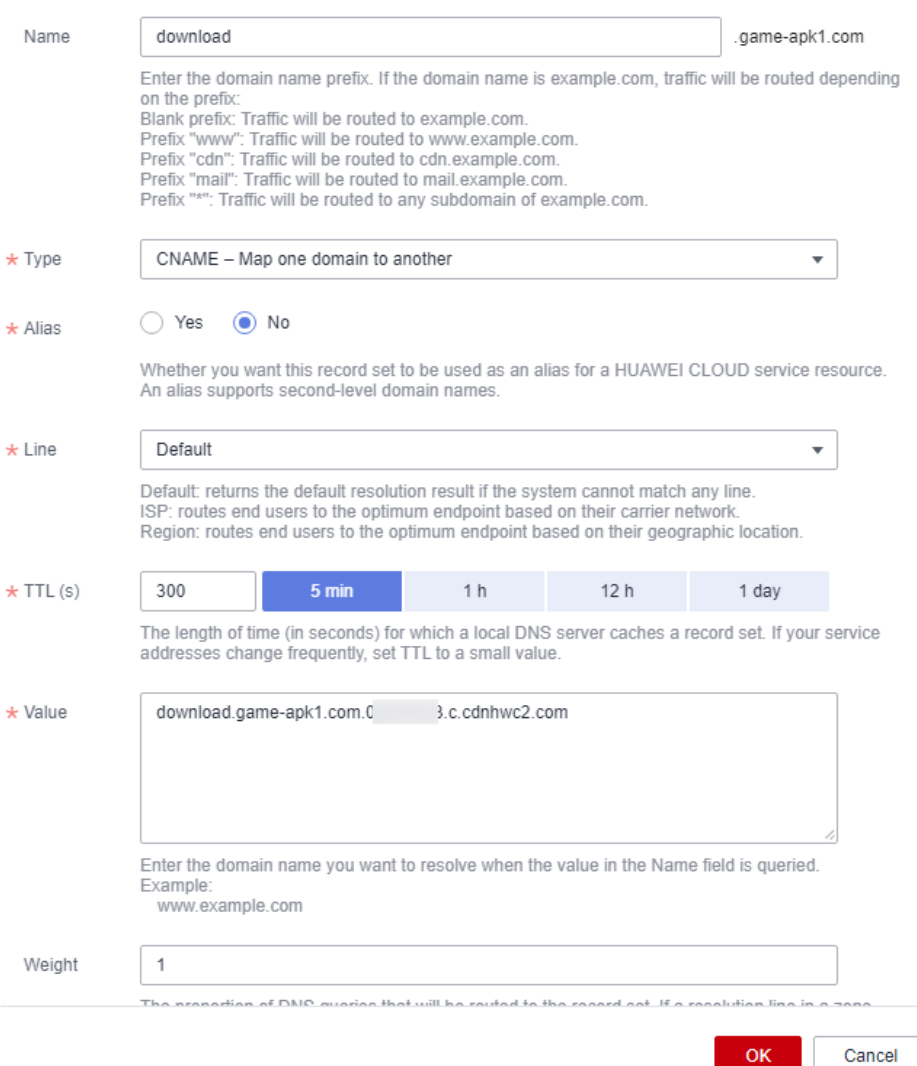

5. Configure the parameters as instructed. **Table 8-2** describes the parameters.

**Table 8-2** Parameter description

| <b>Parameter</b> | <b>Parameter description</b> | <b>Example Value</b>                                       |
|------------------|------------------------------|------------------------------------------------------------|
| Name             | Domain name prefix           | <b>Name</b> for<br>www.huaweicloud.co<br>m is www.         |
|                  |                              | <b>Name</b> for<br>testcdn.huaweicloud.c<br>om is testcdn. |

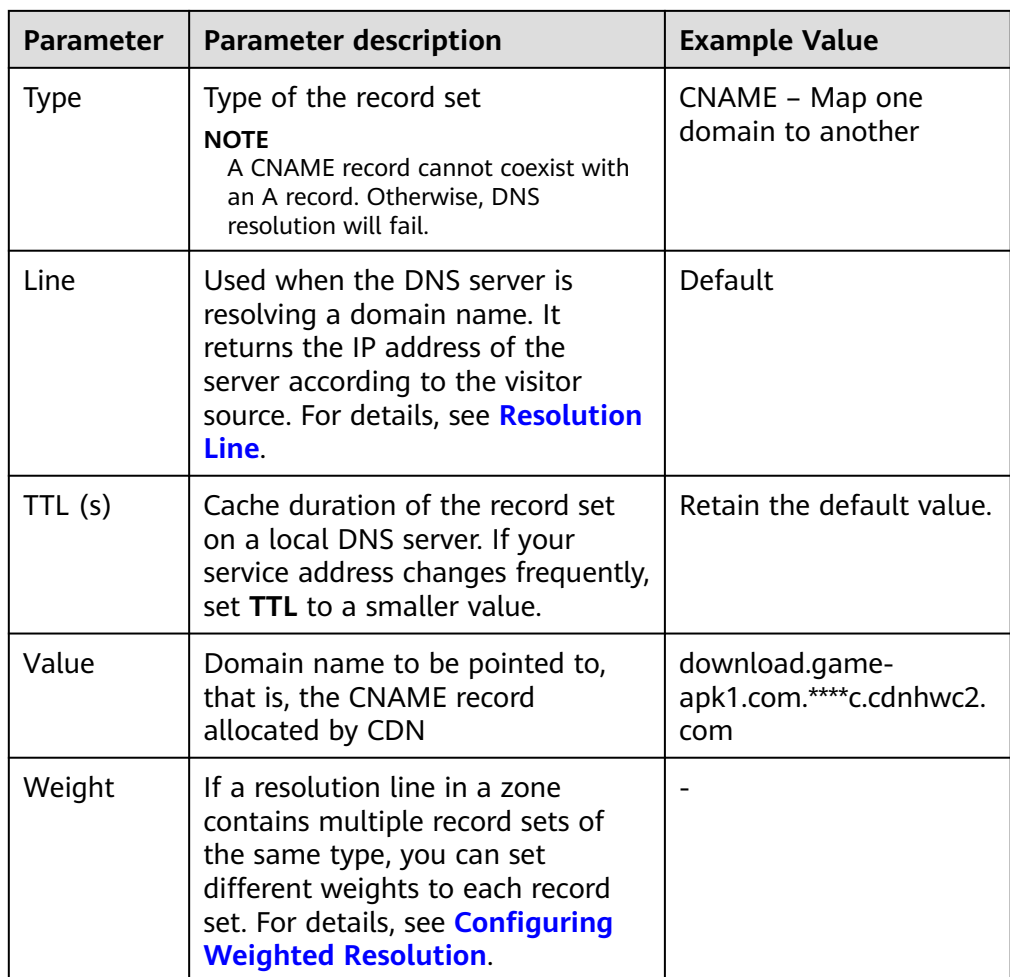

#### 6. Click **OK**.

 $\Box$  Note

• After the CNAME resolution takes effect, the status changes to  $\bullet$ . However,

CNAME resolution may fail the verification and the status changes to  $\bigoplus$ , indicating that no CNAME record is configured for the domain name. If you have correctly configured the CNAME record, ignore the error message.

- A CNAME record takes effect immediately after being added. If you modify the CNAME record, then the change takes effect within 72 hours.
- If you encounter a resolution conflict, see **[DNS Conflicts](#page-28-0)**.

### <span id="page-33-0"></span>**9 Checking Whether the CNAME Record Has Taken Effect**

The length of time before the CNAME record takes effect depends on the DNS provider. To check whether a CNAME record has taken effect:

Open the command line interface that comes with Windows and run the following command:

nslookup -qt=cname Acceleration domain name

If the CNAME record is displayed, the CNAME record has taken effect.

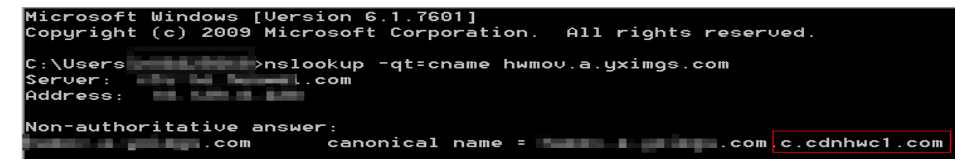

Now CDN acceleration has been enabled. For details about more settings, see **[Domain Name Settings](https://support.huaweicloud.com/intl/en-us/usermanual-cdn/cdn_01_0001.html)**.

# **10 FAQ**

#### <span id="page-34-0"></span>**How Do I Do If the ICP License of an Acceleration Domain Name Expires?**

You must apply for a new license from the MIIT.

- If a new license is obtained before the original one expires, your CDN service is not affected.
- If a license has expired and no new license has been obtained yet, CDN bans the domain name and changes its status to **Rejected**. After the new license is obtained, you can apply to unban the domain name on the CDN console. For details, see **[Reviewing a Domain Name](https://support.huaweicloud.com/intl/en-us/usermanual-cdn/cdn_01_0078.html)**.

#### **Can a Level-2 Domain Be Accelerated If Only Its Level-1 Domain Name Is Licensed by the MIIT, but Its Level-2 Domain Name Is Resolved Outside the Chinese Mainland?**

Yes. If the level-1 domain name has been licensed by the MIIT, the level-2 domain name does not need to be licensed. In addition, a domain name that requires acceleration services only outside the Chinese mainland does not need to be licensed by the MIIT.

#### **Can I Use CDN If My Domain Name Is Not Licensed?**

If the service area of your domain name includes **Chinese mainland**, obtain an ICP license from the MIIT before using CDN. If the service area of your domain name is **Outside Chinese mainland**, the ICP license is not required before using CDN.

#### **Why Do I Get Request Timed Out When Trying to Ping an Acceleration Domain Name?**

For security purposes, ping operations are not allowed. You can run the **nslookup** command to check whether CDN has taken effect. For details, see **[Checking](#page-33-0) [Whether the CNAME Record Has Taken Effect](#page-33-0)**.

#### **How Do I Deploy CDN and WAF Together?**

Resolve your acceleration domain name to CDN, and then change the origin address of your acceleration domain name to WAF's CNAME value. CDN forwards the traffic to WAF. Then WAF filters out the illegitimate traffic and routes only the legitimate traffic back to your origin server. In this way, WAF protects CDN accelerated traffic.

To prevent other users from adding your domain name to WAF in advance (this will cause interference on your domain protection), you are advised to add a subdomain name and TXT record of WAF at your DNS provider.

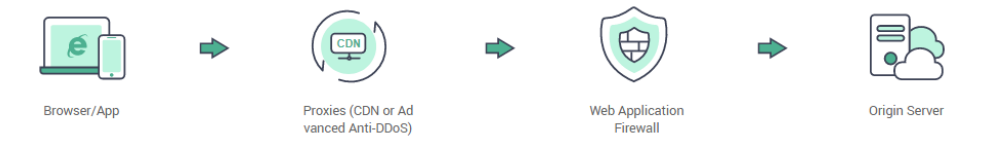

#### For details, see **[Domain Setup with Both CDN and WAF Deployed](https://support.huaweicloud.com/intl/en-us/bestpractice-waf/waf_06_0022.html)**.

#### **What Are the Differences Between an Acceleration Domain Name and an Origin Domain?**

- Acceleration domain names are provided by you for CDN acceleration. A domain name is an identification string that defines a realm of administrative autonomy, authority, or control within the Internet, such as a website, an email address, or an FTP server.
- An origin domain is the domain name of your origin server.

#### **Can Multiple Acceleration Domain Names Use the Same Origin Server IP Address?**

Yes. Different acceleration domain names can use the same origin IP address.

#### **If a Domain Name Is Not Registered on the Chinese Mainland but Its CDN Service Area Is the Chinese Mainland, Is an ICP License Required for It?**

Whether a domain name needs to be licensed does not depend on the region of the domain name provider or the area where the website server is. All that matters is the service area of your domain name. If the service area includes the Chinese mainland, the domain name must be licensed by the MIIT before being added as an acceleration domain name.

#### **Can an Origin Domain Name Be the Same as an Acceleration Domain Name?**

No.

When a user requests content on an acceleration domain name, if the desired content is not cached on CDN PoPs, CDN PoPs need to pull content from the origin server. If the origin domain is the same as the acceleration domain name, the user's request will be repeatedly directed to CDN PoPs, and CDN PoPs will not be able to pull content from the origin server.

#### **Can Wildcards Be Used as Part of an Acceleration Domain Name?**

Yes. A wildcard, **\***, allows multiple level-2 domain names to be included by the same value. All these secondary domain names point to the same IP address. If you add **\*.test.com** to CDN as an acceleration domain name and have it resolved to the CNAME provided by CDN, all of the level-2 domain names under **\*.test.com**, such as **a.test.com**, will enjoy CDN acceleration by default. However, level-3 domain names (such as **b.a.test.com**) would not.

The following are the rules for adding wildcards to domain names:

- If you add a wildcard domain name to a particular account, you cannot add any of the level-2 domain names under that domain name to other accounts.
- You will be billed for the acceleration service provided to all of the level-2 domain names under a wildcard domain name. If there are multiple level-2 domain names, billing will be based on the traffic generated by the wildcard domain name, not on each of the level-2 domain names.

### **A Change History**

<span id="page-37-0"></span>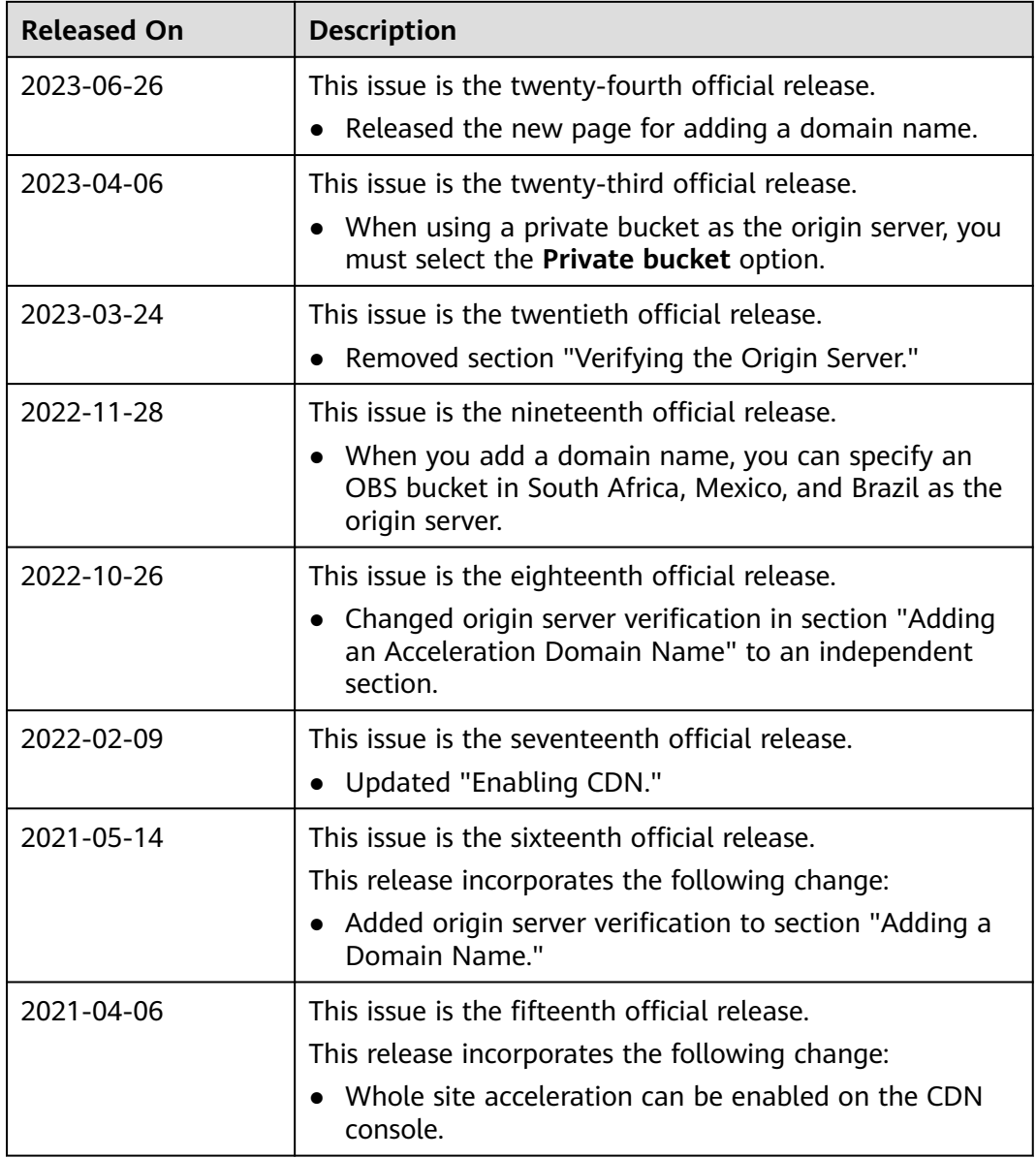

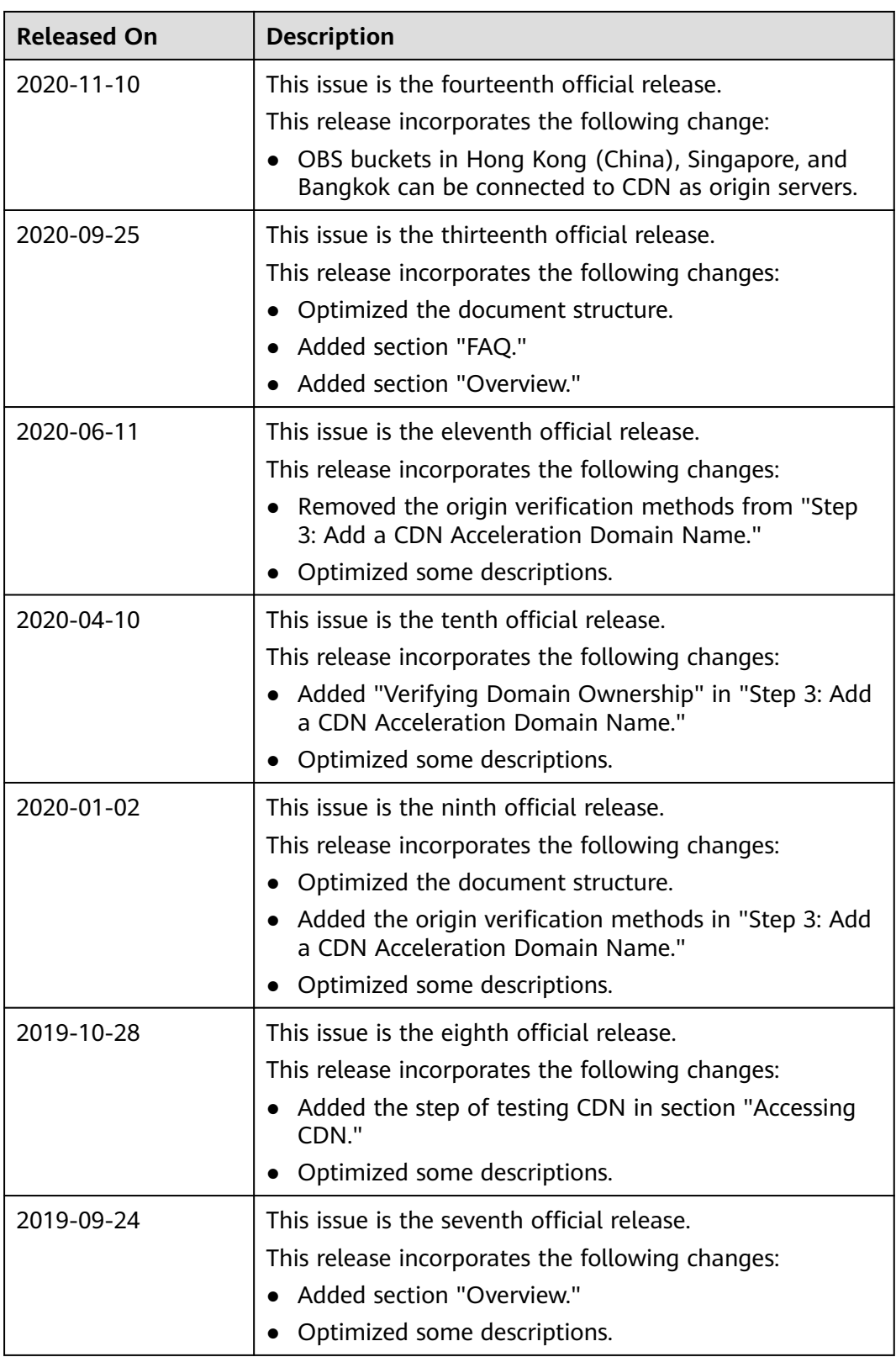

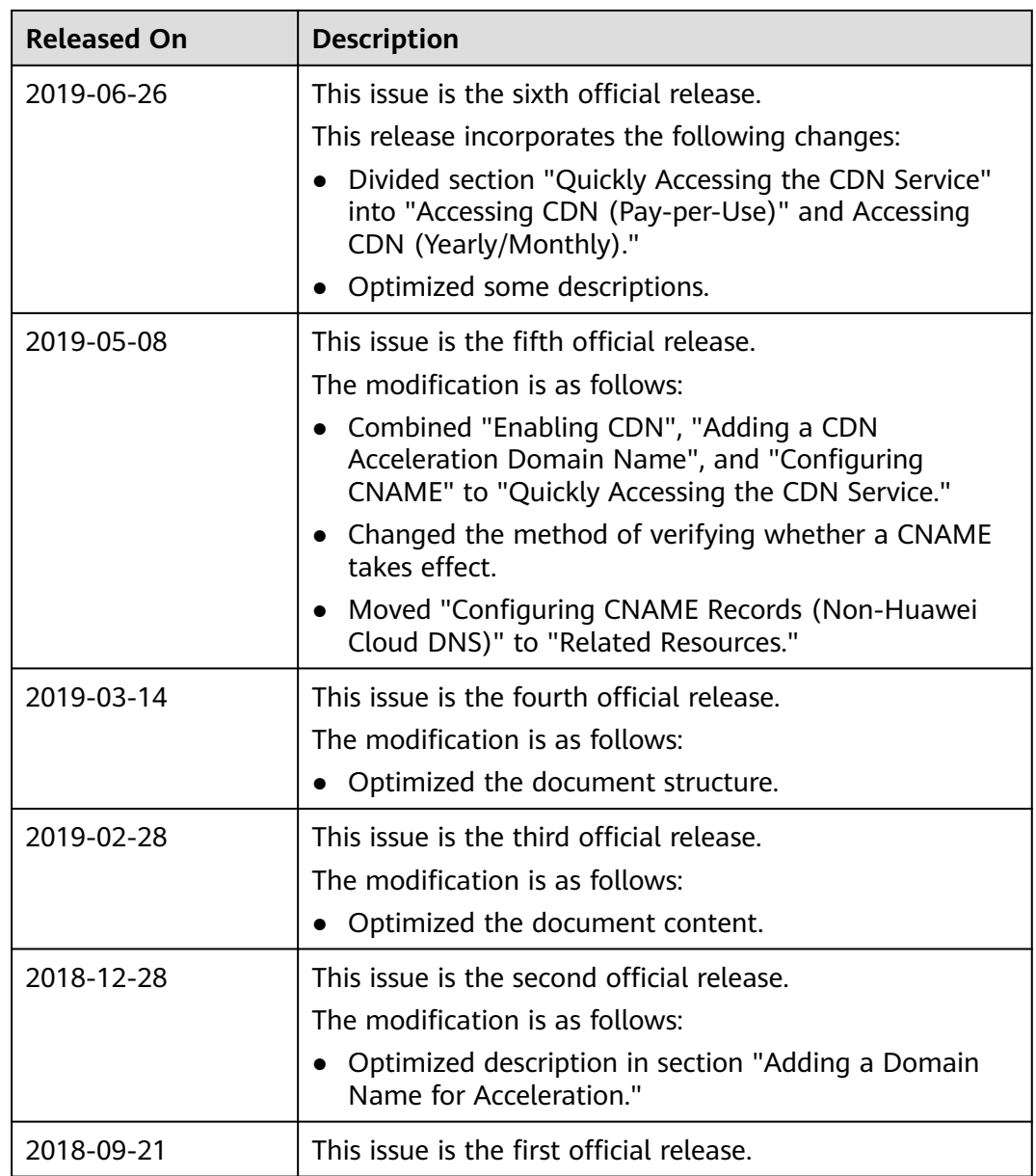